# **BDEx Release Notes**

Release 4 — Last update: 2016/01/14

Basis Technologies

# **Table of Contents**

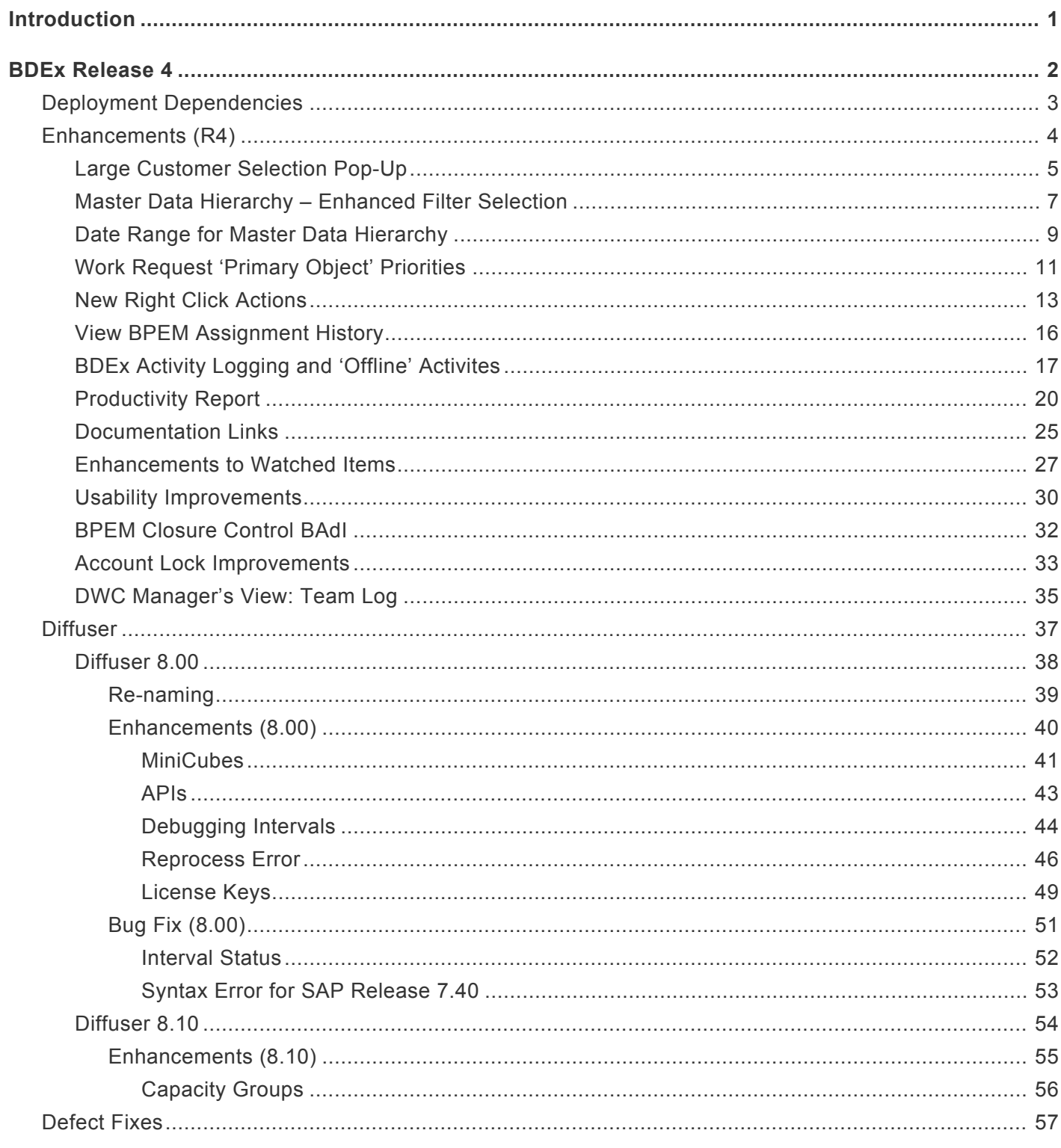

# <span id="page-2-0"></span>**Introduction**

This document provides the overview of the new functionality and changes to the Business Data Exceptions (BDEx) application suite. This covers the following modules within BDEx:

### **Customer Centric Hub:**

Provides a real time, 360 degree view of the customer. The Customer Centric Hub provides a real time view of all open exceptions, work and issues, historical work and past interactions.

### **The Dynamic Work Center:**

The inbox within BDEx. It provides the ability for agent to receive work without cherry picking and for managers to have a real time view of their team's workload. Ensures that work is received by the right agents, at the right time and in the correct priority sequence.

### **BPEM Closure Control:**

Enforces the link between the BPEM exceptions case and the underlying route cause issue. Provides the ability to define rules that determine when a case can be closed, ensuring that work is only closed when these rules have been met.

This document covers the following versions: **BDEx Release 4** (Released December 17th 2015).

# <span id="page-3-0"></span>**BDEx Release 4**

# <span id="page-4-0"></span>**Deployment Dependencies**

The installation of Diffuser version 8 or higher is a pre-requisite for the implementation of BDEX 4.0

# <span id="page-5-0"></span>**Enhancements (R4)**

This section of the document outlines the enhancements, additions and changes to functionality within BDEx Release 4.

# <span id="page-6-0"></span>**Large Customer Selection Pop-Up**

The BDEx Customer Centric Hub has been enhanced to improve the selection and performance for customers with large volumes of contract accounts and/or contracts.

When launched for a Business Partner or Contract Account, BDEx will now establish whether the number of associated accounts or contracts exceeds a configured limit. If this reach is exceeded, a new pop-up option will be displayed, to allow the user to select which accounts or contracts they wish displayed in the BDEx Customer Centric Hub.

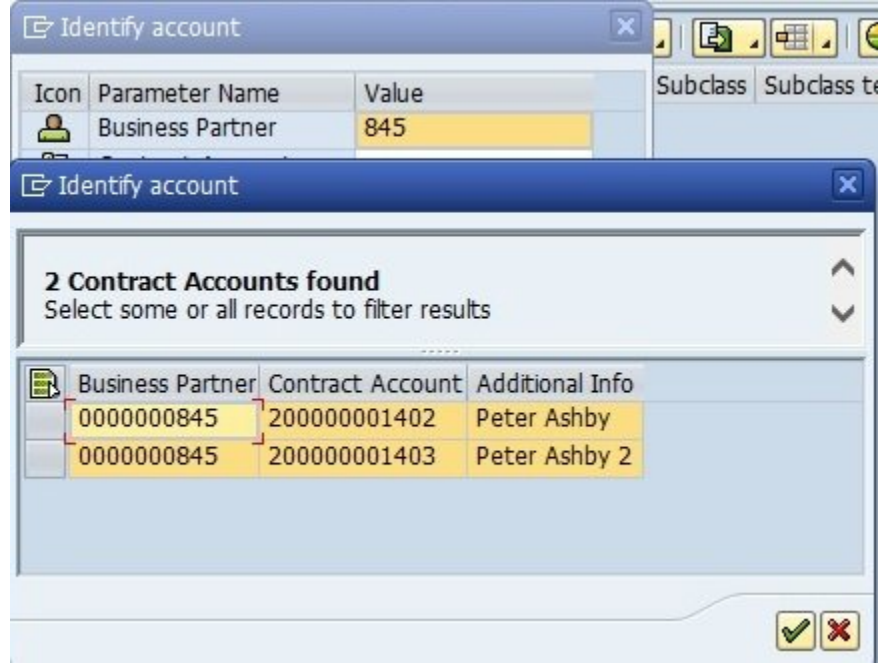

The Agent can simply choose to accept the pre-selected entries by hitting the enter key or clicking the green tick on the pop-up. Or they can choose to select rows of their choice as desired.

This pop up will be activated when searching for a particular Business Partner or Contract Account. It will also occur when searching on or navigating in from a work request (e.g. BPEM/EMMA Case) where the master data context is a Business Partner with many multiple accounts or an Contract Account with many multiple contracts.

It is important to note that record highlighting and row pre-selection may occur depending on what parameters BDEx was launched with. For example, where BDEx is launched with a specific Contract Account where there are other Contract Accounts available for the same Business Partner then all of the

Contracts of the specified Contract Account will appear at the top of the list and will be pre-selected and highlighted for clarity.

Where no rows are selected, the Filter feature will be deactivated and the entire Master Data Context will be displayed without filtering, as with previous versions of BDEx.

When active the Filter Icon in the Master Data Context ALV Tree Toolbar is enabled:

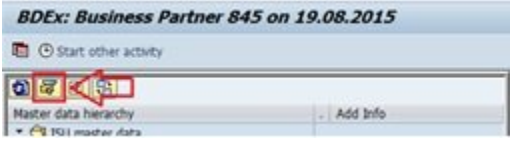

The Agent can always see the current filter settings and amend them as required by clicking this Toolbar button.

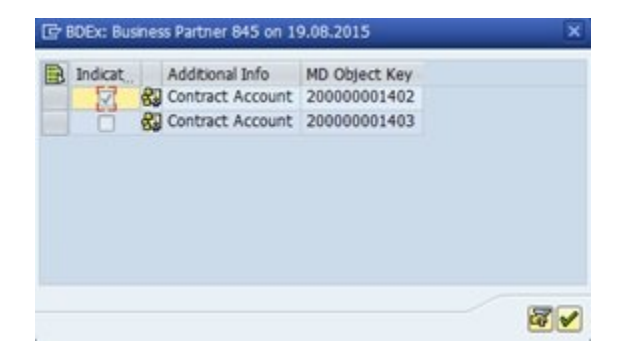

This feature is controlled by a new BDEx option that allows for a Contract Account / Contract threshold to be configured depending on the requirements, so that the definition of what 'Large' means can be specified as required (currently this option is defaulted to 10).

# <span id="page-8-0"></span>**Master Data Hierarchy – Enhanced Filter Selection**

Similar to the 'Large' Customer filter, a new MD Selection mode has been introduced that allows the Agent to select and deselect Master Data Objects displayed in the ALV Tree Context display to adjust which Objects from the Context are used to select active Work Requests.

When this feature is available a new ALV Toolbar button will appear:

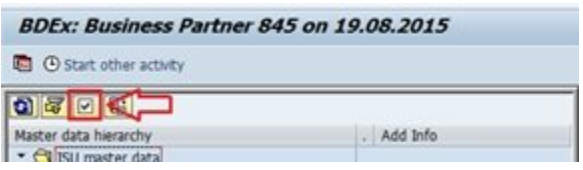

Activating this feature will trigger the display of an editable checkbox against each MD Object and additional ALV Tree Toolbar buttons will appear that can set or remove the checkbox indicators automatically (select all, select block and deselect all):

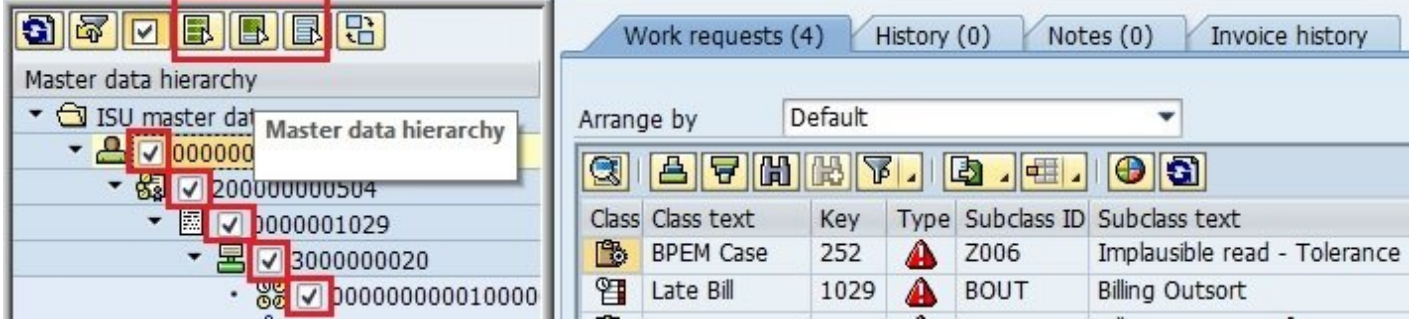

In this mode the checkbox settings influence which Master Data objects are used for Work Request selection thus ensuring greater precision:

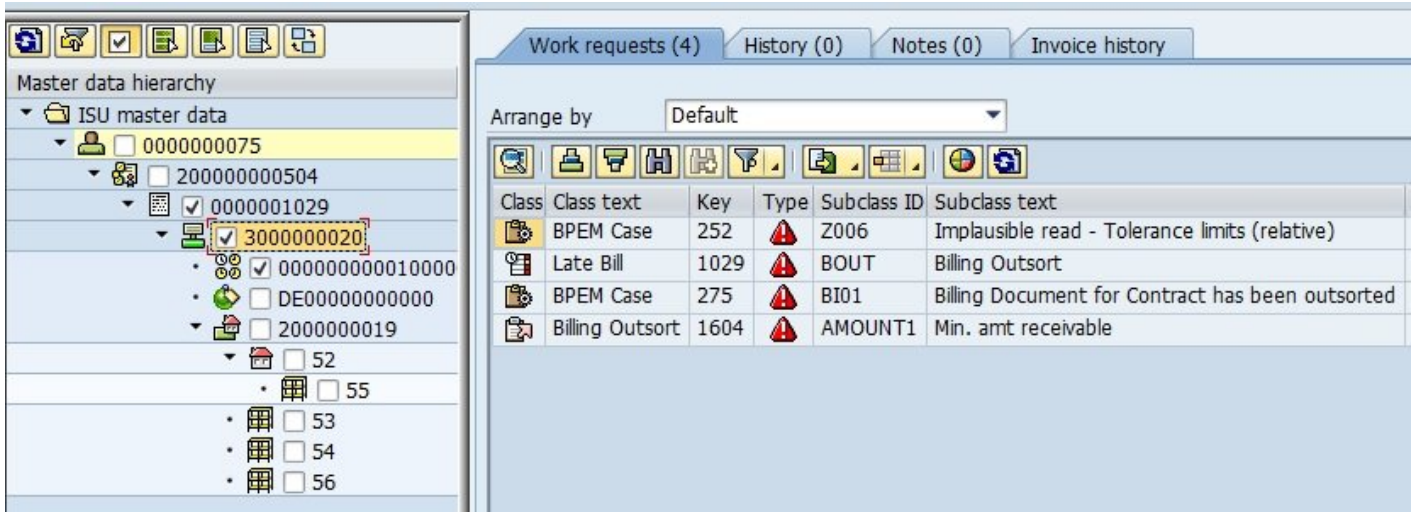

The appearance of this option, is determined by the appearence of a minimum number of entries in the Master Data Hierarchy, currently set to 3. This configuration can be found in the BDEx options, table /BTI/ MDE\_C\_OPT, option 17, **BDEx MD Object Selection Threshold**.

# <span id="page-10-0"></span>**Date Range for Master Data Hierarchy**

BDEx now possesses a set of 'Date Range' parameters that can be used to build a Master Data Context with greater precision so that only relevant Customer(s) and /or Meter(s) are selected for the specified time period.

This period can be adjusted within BDEx via a simple pop-up:

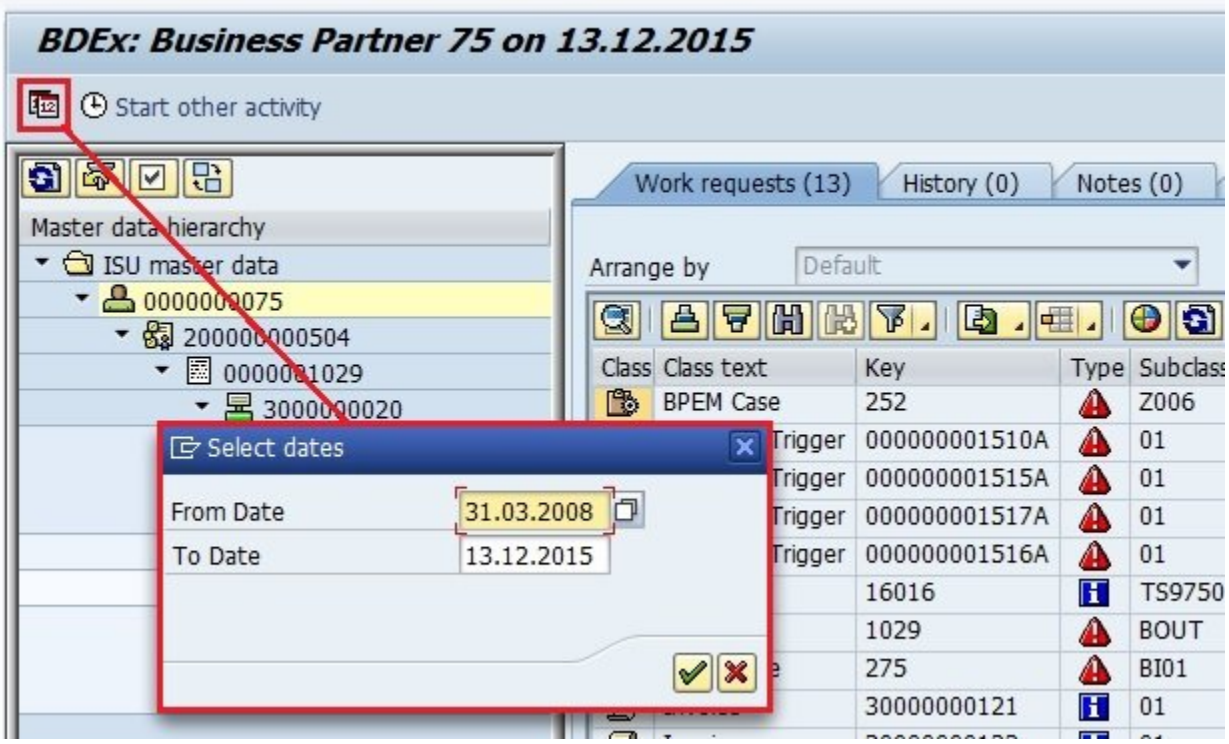

Or it can be determined automatically for some Master Data Objects, e.g. (Moved-Out) Contracts:

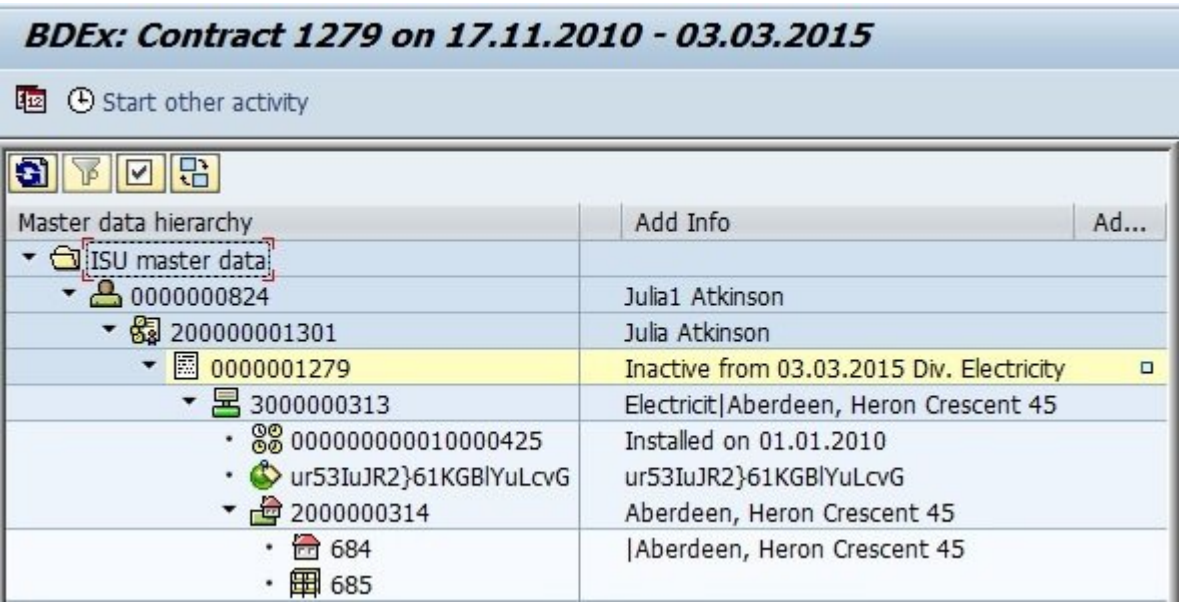

Or derived automatically for some Work Requests, e.g. BPEM Cases:

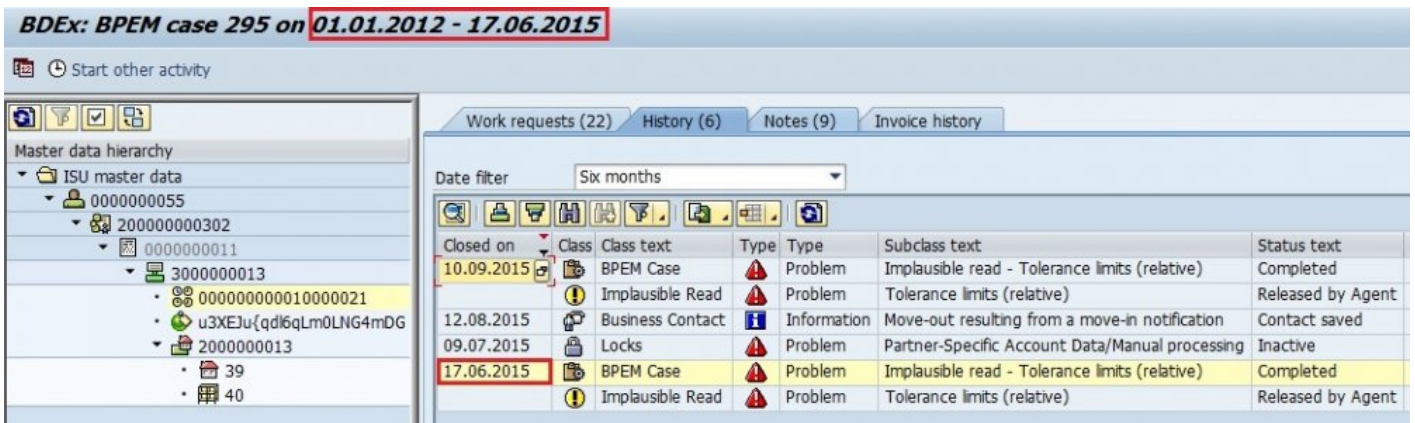

# <span id="page-12-0"></span>**Work Request 'Primary Object' Priorities**

A new configuration table /BTI/MDE\_C\_WRPRI has been added to BDEx to allow for prioritization rules to be set up for Work Requests in terms of their Primary Master Data Object.

This can be useful for some Work Request types, such as BPEM Cases, where the potential Master Data Objects associated with them might vary from time to time or where the expected Primary Master Data Object might be sub-optimal in terms of Customer identification when other alternative object references are available.

In the example below the BPEM Case displayed has been configured with the Installation as a Primary Object, however there is also a Billing Document attached as a secondary reference:

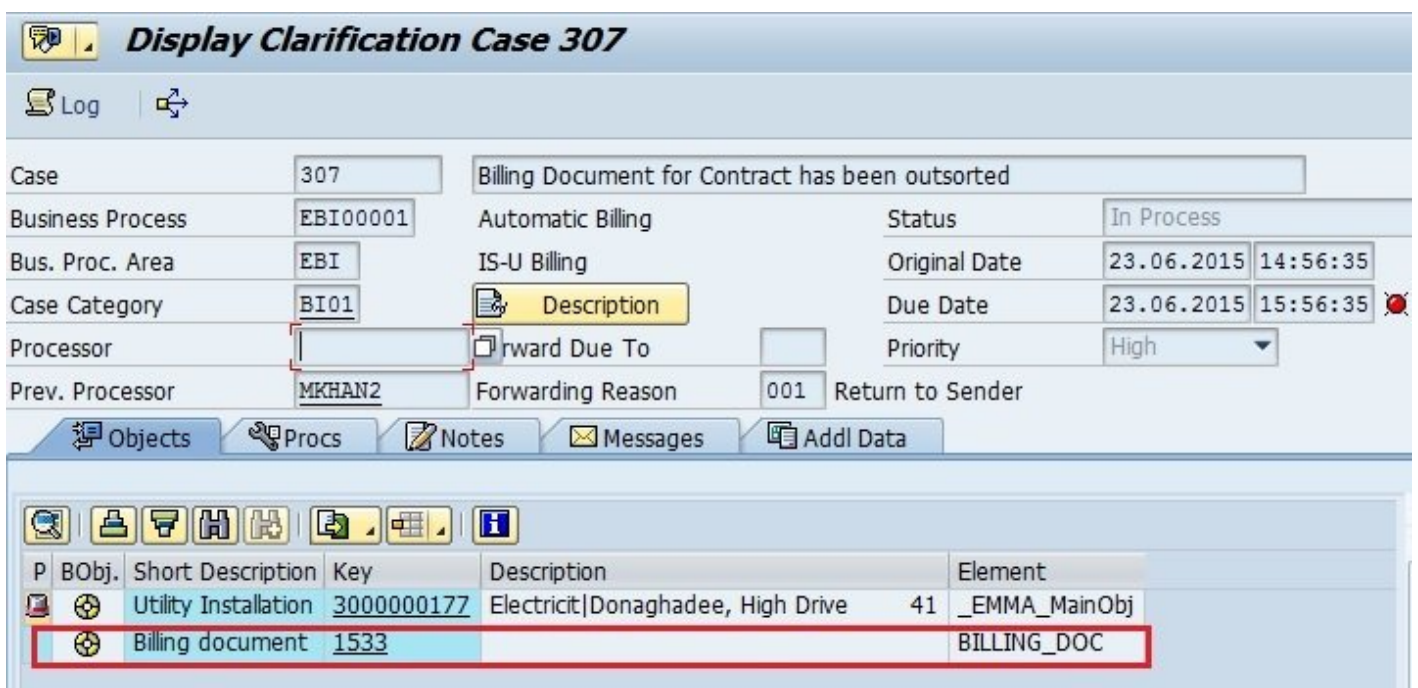

Using the new Work Request Priorities configuration settings an entry can be made to 'prefer' the Billing Document details over the Installation details if they are available when launching BDEx. This configuration is found in table /BTI/MDE\_C\_WRPRI:

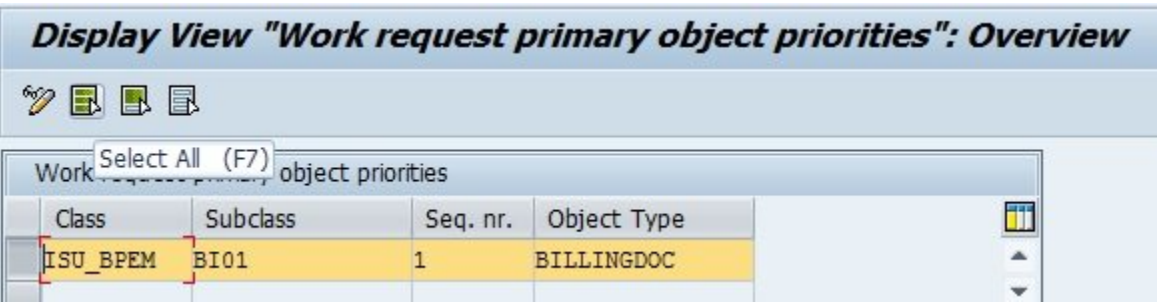

With these settings in force BDEx will attempt to infer the Primary Object at runtime using the Billing Document details if it can. In this example below the BDEx has used the Billing Document to determine that the Contract is the correct context to use:

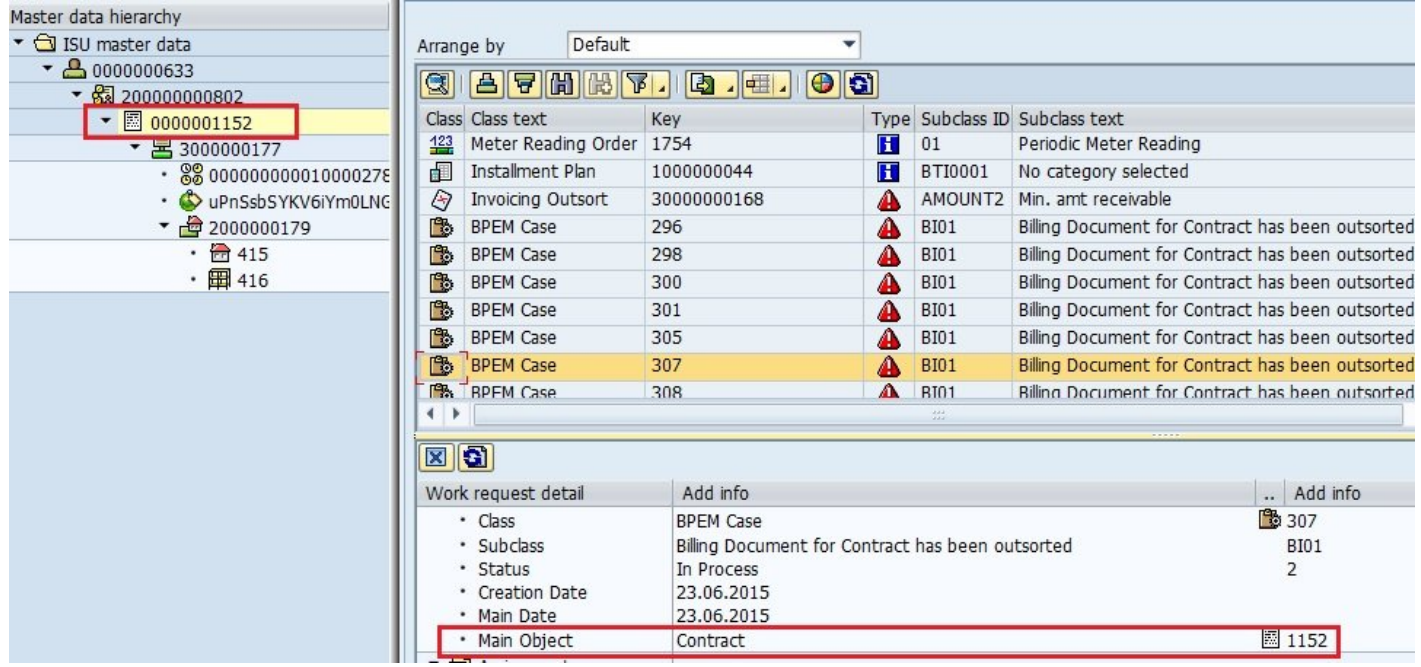

# <span id="page-14-0"></span>**New Right Click Actions**

A number of new right click actions have been added as part of Release 4:

### **New Business Partner Actions:**

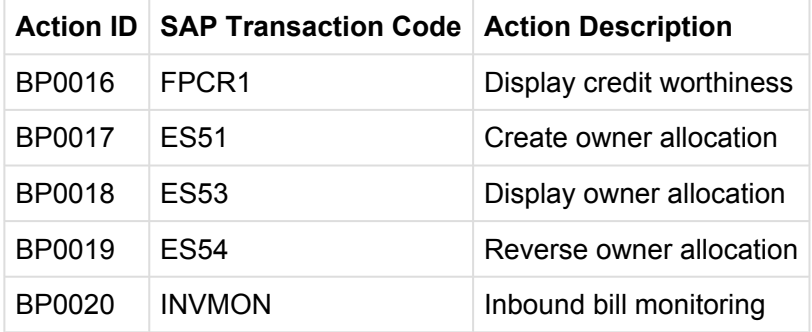

### **New Contract Account Actions:**

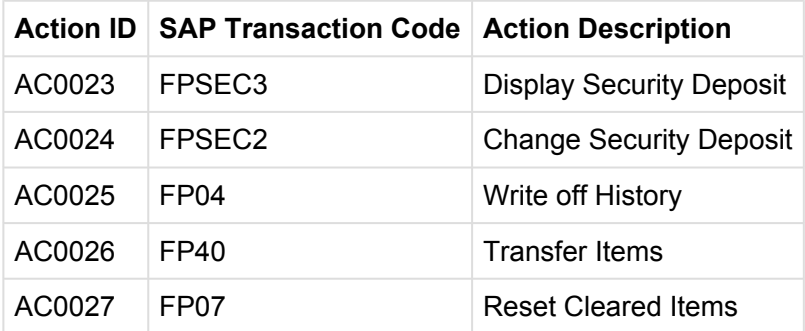

### **New Contract Actions:**

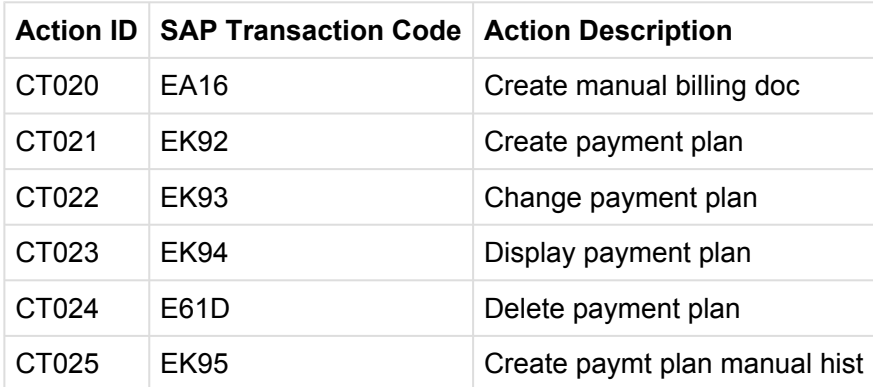

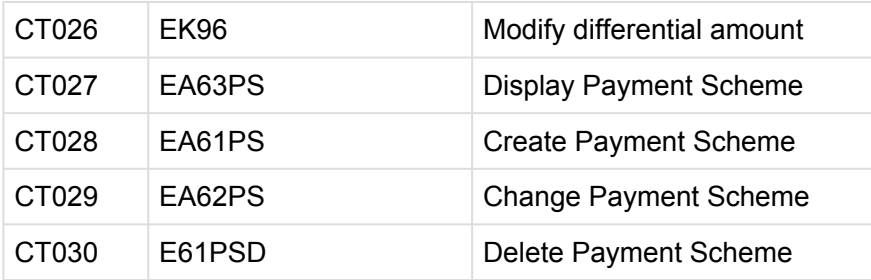

## **New Device Actions:**

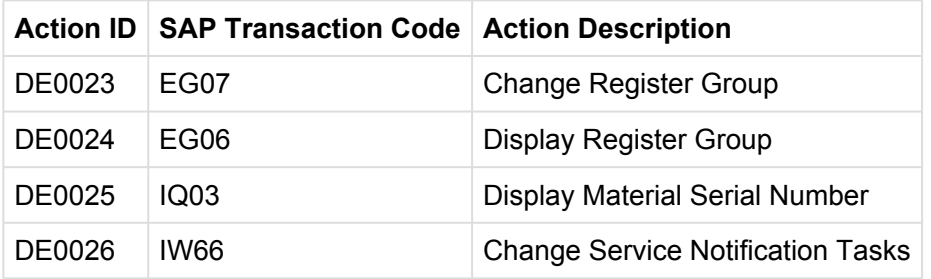

## **New Installation Actions:**

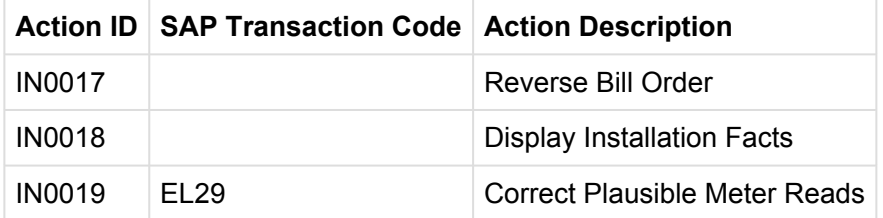

## **New Connection Object Actions:**

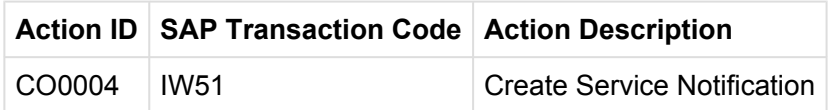

### **New actions for BPEM/EMMA Cases:**

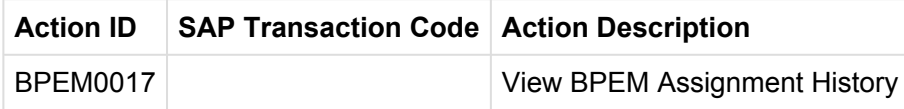

## **New actions for Contract Account Lock:**

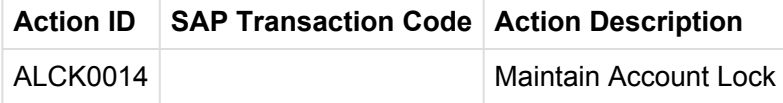

## **New actions for CRM Marketing Leads:**

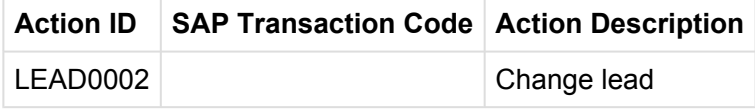

### **New actions for Service Requests:**

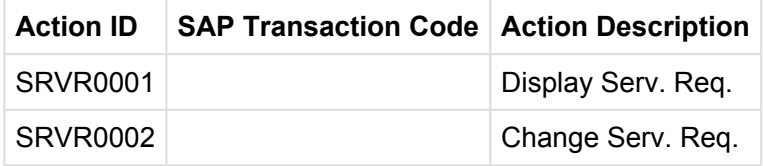

### **New actions for Instalment Plans:**

![](_page_16_Picture_108.jpeg)

# <span id="page-17-0"></span>**View BPEM Assignment History**

A new key right click actions is the ability to display the assignment history of a BPEM Case. This provides the ability to record an audit trail of Assignment and Processor changes. This feature is available in the Customer Centric Hub and the Dynamic Work Center. It is accessed as a right-click action for any open or completed BPEM Case.

![](_page_17_Picture_4.jpeg)

When displayed the Assignment History is shown as a pop-up with the records displayed in descending chronological order

![](_page_17_Picture_120.jpeg)

This provides a useful audit trail, to track the changes in assignment for the select BPEM/EMMA Case.

# <span id="page-18-0"></span>**BDEx Activity Logging and 'Offline' Activites**

When Activity Logging has been activated within the Customer Centric Hub, all right click actions and searches are recorded in the Action history (/BTI/MDE\_ACTLOG). Each individual user session in the Hub is now assigned a unqiue GUID session id, to provide the ability to group all activities logged by the individual sessions (field SESSION\_ID).

A new feature has been added, for the agent to register that they are 'Offline', either that they are away from their desks or perhaps undertaking an activity that is outside of their normal day to day tasks. The agent could be offline to attend a meeting, to take a lunch break or coffee break or to attend a training session.

To begin an 'Offline' Activity the Agent needs only click the new button on the BDEx Toolbar display of either the Work Center or the Customer-centric Hub Transactions:

![](_page_18_Picture_64.jpeg)

Upon clicking this button a pop-up is displayed to invite the Agent to choose an appropriate Offline Activity to begin from a configurable list:

![](_page_18_Picture_65.jpeg)

Once the user selects and accepts the activity, the activity is stored against the Agent's user id in the Action Log.

![](_page_19_Picture_35.jpeg)

The user can then choose to end the activity by clicking on the end button:

![](_page_19_Picture_36.jpeg)

The activity is displayed in the Action History when the activity has been completed.

New offline activities can be configured in the Action Header table, /BTI/MDE\_C\_ACT:

![](_page_20_Picture_15.jpeg)

# <span id="page-21-0"></span>**Productivity Report**

With the Activity Logging BDEx Option enabled, the various actions that Agents carry out either from the Dynamic Work Center or the Customer-centric Hub are recorded in BDEx Sessions.

Each BDEx Session captures the Agent's credentials, including their Agent Assignment details, together with the Primary or Secondary Work Request and Master Data Object along with the various Action details and timings.

Note that a Primary Work Request is deemed to be the key reference of any Work Request used to launch BDEx with,

e.g. if an Agent:

a) calls BDEx directly from displaying a BPEM Case using the GOS feature, or

b) if the Agent enters the BPEM Case Number in the Customer-centric Hub 'Identify Account' parameter, or c) if the Agent chose the 'Call BDEx' action from the BPEM Case via the Dynamic Work Center.

A Secondary Work Request is therefore any other Work Request actioned by the Agent, during the same BDEx Session, that *isn't* the Primary.

Details about the actions carried out by Agents can be extracted at volume using the Productivity Report (Transactions /BTR/PP\_PROD\_RUN & /BTR/PP\_PROD\_REP) using the following Selection Criteria:

![](_page_21_Picture_107.jpeg)

Agent: User Name From Date: Mandatory

#### To Date: Optional

BPEMs Only: Tick this option if only BPEM Case Work Requests are to be considered.

These Sessions can be analysed and interpreted using the following 'Views':

![](_page_22_Picture_104.jpeg)

Show DWC Items Only: Tick this option if only those BDEx Sessions commenced from the Dynamic Work Center are to be considered for display.

• Unfiltered (Raw Session Data) – All Activity Log details in range displayed

![](_page_22_Picture_105.jpeg)

Field Contents explained:

**DWC**: indicates whether the BDEx Session began from the Dynamic Work Center

**Completed**: a Primary Work Request has been closed / resolved => Maximum value of 1 per Session **Secondary**: (a) Secondary Work Request(s) has/have been closed / resolved => No maximum or minimum **Pending**: the Primary Work Request has been left in a Pending state => Maximum value of 1 per Session **Incomplete**: the Primary Work Request has been left open / unresolved => Maximum value of 1 per Session

**Worked**: count of Primary and/or Secondary Work Requests that have been closed / resolved **Handled**: Total BDEx Session count.

**Paused Time**: Duration of 'Offline' Activities recorded for the period

**Total Time**: All BDEx Sessions accumulated for the period.

**Productive Time**: Total Time – Paused Time.

**Productive %**: Percentage of Total Time that the Agent was deemed to be available to work.

**AHT (Average Handling Time)**: Productive Time divided by the number of Primary Work Requests closed / resolved

**EHT (Estimated Handling Time)**: based on BDEx Resolution Time settings at the Class & Subclass level

• Individual Sessions (by Primary Work Request) – The Activity Log records are collated according to the Primary Work Request (or blank if BDEx was started with just a Master Data Object via the Customer-centric Hub)

![](_page_23_Picture_90.jpeg)

• Combined Sessions (Primary and Secondary Work Requests) – BDEx Sessions are collated according to the Primary and Secondary Work Requests to combine the data into a work-orientated point of view. Note that this view will also seek to extract Secondary Work Requests that were completed during BDEx Sessions where there was no Primary Work Request, for example during direct Customer-centric Hub Transactions.

![](_page_23_Picture_91.jpeg)

• Team – The BDEx Sessions are aggregated at the Team (Organizational Object) level.

![](_page_24_Picture_58.jpeg)

• Position – The BDEx Sessions are aggregated at the Position level.

![](_page_24_Picture_59.jpeg)

• Agent – The BDEx Sessions are aggregated at the Agent level

![](_page_24_Picture_60.jpeg)

• Completed Aggregation – All BDEx Sessions that resulted in the completion of a Work Request (Primary or Secondary) are collated and aggregated **at the Work Request Key level** to provide a comprehensive set of metrics at the Class and Subclass (or BPEM Case Category) level.

![](_page_25_Picture_61.jpeg)

In all of the Views illustrated above, a pop-up summary of the individual BDEx Sessions used to derive the following key metrics can be brought up by double-clicking on the following fields:

![](_page_25_Picture_62.jpeg)

- Completed
- Secondary
- Pending
- Incomplete
- Worked
- Handled

# <span id="page-26-0"></span>**Documentation Links**

A link to on-line documentation can now be configured for each BDEx Profile.

The documentation is accessed from the Customer Centric Hub from the Options->Documentation menu option:

![](_page_26_Picture_47.jpeg)

This menu option can link to any on-line, web page. The default setting is a link to the online BDEx User Guide. The documentation link can be configured within the BDEx Profile Manager, transaction /BTI/ MDE\_PROF\_MGR. The documentation link configuration is profile specific.

![](_page_27_Picture_13.jpeg)

## <span id="page-28-0"></span>**Enhancements to Watched Items**

The Inform When Resolved functionality from previous releases has been enhanced, to add the ability to relate items to each other and trigger actions accordingly.

The Inform When Resolved action description has been changed to Watch Item. When an item is set to watched, as before it registers the users interest in that work request, adding the work request into the agents 'Watched Items list'. As before, when a watched item is completed, the user will be informed either via email or as a notification in the SAP Business Workplace (transaction SBWP).

The watched items list can be accessed within the Customer Centric Hub. To access the list click 'Identify' and choose 'View Watched Items' as displayed:

![](_page_28_Picture_6.jpeg)

When selected the users watched items will be displayed as follows:

![](_page_28_Picture_96.jpeg)

An improvement has been carried in the BDEx Customer Centric Hub to offer the Agent an additional choice of actions to execute when a Watched Item is resolved by means of a new Watched Item 'Relationship'.

This feature has been designed specifically with BPEM Cases in mind and at present is only support for BPEM/EMMA cases.

A typical example is illustrated below:

- An Agent has already chosen to watch a Contract Bill Block for a Customer in BDEx. The watched item is highlighted in dark green.
- The agent notices that a BPEM Case Work Request can be related to this as well.
- The Agent chooses to relate the two Work Requests by executing the 'Relate to watched item' rightclick action on the second Work Request, i.e. the BPEM \* Case.

![](_page_29_Picture_59.jpeg)

• A pop-up is displayed showing all of the Agent's current Watched Items that could be used to establish a relationship with the selected Work Request:

![](_page_30_Picture_49.jpeg)

- The Agent is then prompted to select a Watched Item from the list and choose an Action from the dropdown list displayed. Actions are only supported for BPEM/EMMA cases at this time.
- The related item is highlighted in light green.

![](_page_30_Picture_50.jpeg)

• If the Agent successfully resolves the watched item, in this example the contract billing block is removed, BDEx will automatically evaluate the relationship and attempt to execute the action using the agent's credentials.

# <span id="page-31-0"></span>**Usability Improvements**

A number of visual improvements have been added to the BDEx Customer Centric Hub.

The current Master Data context is highlighted in light yellow:

![](_page_31_Picture_60.jpeg)

The work request specified when launching BDEx (e.g. BPEM Case) is highlighted in light yellow:

![](_page_31_Picture_61.jpeg)

Where the work request is assigned to the current user, it will be indicated by the  $\frac{1}{2}$  icon.

Where the work request is assigned to a different user, it will be indicated by the  $\Box$  icon.

Watched items are highlighted in dark green and related items are highlighted in light green.

![](_page_32_Picture_13.jpeg)

# <span id="page-33-0"></span>**BPEM Closure Control BAdI**

Release 4 introduces a new BAdI (Business Add In) which provides the facility to develop and deploy more complex closure conditions for BPEM/EMMA.

BPEM Closure Control provides the ability to configure a condition per Case Category, which defines whether or not a case can be closed. If an agent attempts to close a condition that has not been met, then depending on the configuration, they will either get an error that prevents them from closing the case, or a warning.

For example an agent cannot close a BPEM/EMMA case for an implausible read, where the meter read document has not been corrected or released.

Cases can also be automatically closed by BDEx where the closure condition has already been met.

In previous versions this has been limited to configuring rules based upon the contents of the case container. With the introduction of the BAdI, the ability to develop more complex rules is now possible. For example, rules based upon the existence of other case types, or rules based upon date specific or seasonal criteria.

The BAdI for closure control is /BTI/MDE\_BADI\_BPEM\_CLOSURE, with the custom logic for closure conditions in method CHECK\_CUSTOM\_CONDITION. This BAdI is filtered on the BPEM Case Category.

![](_page_33_Picture_82.jpeg)

# <span id="page-34-0"></span>**Account Lock Improvements**

Contract Account Lock Work Requests in IS-U have been improved to concatenate their Lock Type (LOTYP), Process ID (PROID) and Lock Reason (LOCKR) values into their Subclass values. As a result of this Work Request selection criteria and right-click action configuration can be made more precise to address the nature of the underlying Account Lock entries more natively. In addition, Agents can display the reason the lock has been applied within the Customer Centric Hub initial screen.

For display purposes the Lock Reason is decoded into the Status Text display in the Customer-centric Hub:

![](_page_34_Picture_50.jpeg)

A new right-click action has been added 'Maintain Account Lock' that when launched will bring up the standard SAP IS-U Lock Pop-up screen:

![](_page_35_Picture_27.jpeg)

## **ID** Locks:

![](_page_35_Picture_28.jpeg)

![](_page_35_Picture_29.jpeg)

**VOOBBB**History Legend **X** 

 $\overline{\mathbf{x}}$ 

## <span id="page-36-0"></span>**DWC Manager's View: Team Log**

The Team Log Manager's View is an optional feature that can be activated by means of a dedicated BDEx Option setting.

A separate BDEx Option is also available to ensure this Team Log view is focused entirely on BPEMs if so desired, similar to the Productivity Report 'BPEMs Only' runtime parameter.

When selected, the Team Log View will execute the Productivity Report using the full list of Agents identified as belonging to the Manager's Team(s). The resulting data is displayed in a List View within the Dynamic Work Center itself.

Please note that the Team Log view executes as a **single** work process and does not make use of the Diffuser features of the Productivity Report.

By default the resulting display will select all BDEx Sessions recorded within the last 24 hours however this can be amended to choose from four pre-selected time periods or select specific From and To Dates using the dedicated toolbar buttons.

![](_page_36_Picture_111.jpeg)

Additional options include: Adjust Units of Measure for Time measurement (Seconds, Minutes, Hours, Days) and DWC-only / Combined BDEx Sessions.

Additional fields to the standard Productivity Report values:

- 'Top' Class/Subclass and count per Agent
- Most Recent BDEx Start Timestamp (if this BDEx Option is set)

As with the Productivity Report the Team Log view can provide a pop-up display of BDEx Session details for the following fields:

![](_page_37_Picture_51.jpeg)

- Completed
- Secondary
- Pending
- Incomplete
- Worked
- Handled

# <span id="page-38-0"></span>**Diffuser**

Reporting and other batch functions (e.g. BPEM Closure Control) within BDEx have previously been powered by the Mass Data Framework (MDR).

MDR has gone through significant revisions to add new capabilities and an improved user interface, for the running of parallel processing in ABAP. It has also been re-branded to a new name, Diffuser.

This section covers the new and amended functionality in Diffuser.

# <span id="page-39-0"></span>**Diffuser 8.00**

## <span id="page-40-0"></span>**Re-naming**

Mass Data Runtime is now known as Diffuser, which is a part of our Node5 Architecture which is at the core of all of Basis Technologies software solutions.

For a program to be accelerated by the Node5 Diffuser, it can either be developed as a custom Z Accelerator or provided as a prepackaged program supplied by Basis Technologies (as a GT, GTi or BDi App). The key features to accelerate a program are the Node5 Diffuser and Node5 MiniCube.

## <span id="page-41-0"></span>**Enhancements (8.00)**

The following Enhancements where made to the framework for the upgrade to Diffuser 8.0

- [MiniCubes](#page-42-1)
- [Debugging Intervals](#page-45-1)
- [Reprocess Error](#page-47-1)
- Security Enhancements

#### <span id="page-42-1"></span><span id="page-42-0"></span>**MiniCubes**

With previous versions of MDR the Run History transaction /BTR/MDRH was used to access historical runs as well as viewing the live running of programs, this transaction still runs and exists as it did previously, however, there is now an enhanced transaction /BTR/MINICUBE. It works in much the same way as the Run History, but with an enhanced look and feel and the following key differences.

- [Debugging Intervals](#page-45-1)
- [Reprocessing Errors](#page-47-1)
- [Increase jobs with a simple number and view numbers of available background jobs](http://docs.basistechnologies.com/node5-administrators-guide/8.0/en/topic/increase-jobs)

The entry screen to transaction /BTR/MINICUBE is very similar to /BTR/MDRH it allows to search by user, time period, status and program.

![](_page_42_Picture_69.jpeg)

MiniCube will show a list of the Diffuser defined program(s) with instances relevant to the search criteria, expand the Z Accelerators Node to reveal the results.

# **MiniCube - Explorer** S of Enable Diffuser D Z Accelerators ▶ 19 (10) /BTR/MDR\_PP\_FBDLS\_IVLGEN - System Copy GT: Interval generation ▶ 图 (22) /BTR/MDR\_PP\_FBDLS\_MULTI - System Copy GT: Fast Conversion of Logical System Names ▶ 图 (56) /BTR/MDR\_SAMPLE\_FLIGHT\_REPORT - Diffuser Sample: Flight Report ▶ 19 (4) /BTR/RSEXARCA\_MDR - Archive GT IDoc Archiving: Write Program ▶ 19 (17) /BTR/SAMPLE\_FLIGHT\_REPORT - Diffuser Sample: Flight Report ▶ 图 (3) ZSAMPLE\_FLIGHT\_REPORT - Diffuser Sample: Flight Report ▶ 图 (1) ZSAMPLE\_FLIGHT\_REPORT2 - Diffuser Sample: Flight Report

By drilling down on the program name the user will access the programs instance runs. Select an instance and double click or click "Transform" to display the results of the run.

![](_page_43_Picture_55.jpeg)

In the same manner you can check the application log for error messages.

![](_page_43_Picture_56.jpeg)

Once on the screen above the user will be able to see and administer historical data as well as instances in progress using the functionality mentioned in [Administering Diffuser Programs.](http://docs.basistechnologies.com/node5-administrators-guide/8.0/en/topic/administering-mdr-programs)

#### <span id="page-44-0"></span>**APIs**

A suite of APIs have been introduced to allow the retrieval of information and the administration of a Diffuser instance

The Jobname and Jobcount have to be provided as parameters and used to perform the following actions on a Diffuser Instance:

- Pause Instance
- Restart Instance
- Change number of processors running against an instance

The following information on a Diffuser instance can be retrieved:

- Status
- Estimated time remaining
- Percentage complete
- Number of intervals completed
- Number of intervals remaining
- Number of active background processes operating

#### <span id="page-45-1"></span><span id="page-45-0"></span>**Debugging Intervals**

Diffuser 8.0 also offers the ability to debug an individual interval through the MiniCube transaction /N/BTR/ MINICUBE, on finding an interval in error there is now the option of debugging the interval to try and work out what went wrong.

Firstly ensure you have positioned your break point in the code, then select the interval and right-click for the option to "Debug an Interval"

![](_page_45_Picture_40.jpeg)

The debugger will then open at your break point.

![](_page_46_Picture_13.jpeg)

#### <span id="page-47-1"></span><span id="page-47-0"></span>**Reprocess Error**

Diffuser 8.0 also offers the ability to reprocess intervals in error through the MiniCube transaction /N/BTR/ MINICUBE, on finding an interval in error as below there is an option to reprocess where you have been able to fix the cause of the error, such as updating some master data.

![](_page_47_Picture_41.jpeg)

To reprocess the error select the instance in the status of error and right-click for the "Reprocess Error" option as below.

![](_page_48_Picture_26.jpeg)

The same as resuming a Diffuser instance the popup for the number of processors you want to utilize appears.

![](_page_48_Picture_27.jpeg)

In this example the error is successfully reprocessed.

![](_page_49_Picture_13.jpeg)

#### <span id="page-50-0"></span>**License Keys**

A new method of installing License Keys enables you to easily check the installed products that can be accelerated by Diffuser.

To check the products you have installed in your system, select the "List installed products" option as below and execute.

![](_page_50_Picture_35.jpeg)

A list of installed products on your system is shown.

# **Diffuser License Manager**

# 3 | 台字下 | 4 | 4 | 4 | 5 | 7 | 18 | 8

![](_page_51_Picture_19.jpeg)

# <span id="page-52-0"></span>**Bug Fix (8.00)**

#### <span id="page-53-0"></span>**Interval Status**

Occasionally Interval Status could be reset to available by selecting and displaying the results, this is now fixed.

## <span id="page-54-0"></span>**Syntax Error for SAP Release 7.40**

The interval object for contracts had a problem with the higher syntax standards for ABAP in the release 7.40 this has now been corrected.

# <span id="page-55-0"></span>**Diffuser 8.10**

# <span id="page-56-0"></span>**Enhancements (8.10)**

### <span id="page-57-0"></span>**Capacity Groups**

Capacity Groups extend the ability of users to control the distribution of system resources to Diffuser programs. It supports the construction of groups of background processors from a number of Application Servers into what Basis Technologies terms a Capacity Group. It allows for each Application server to supply a percentage of background processors to a Capacity Group and the ability to ring fence a number of background jobs to be kept free from being utilized by Diffuser. Capacity Groups also allow the setup of "Activity Periods" where at a configured day of the week and time the configuration can change the number background jobs available to the capacity group.

Different programs can be given a low, medium or high priority where each is set up with percentages of the overall capacity group. Take as an example a Capacity Group of 100 background processors where low priority programs are configured with 10%, medium 20% and high 70%. If programs are running at all priority levels the low priority programs can only use 10 background jobs so just 10 of the total, while the high priority programs have 70 processors available

The configuration of the capacity group can be changed at runtime and this will be reflected in the Diffuser programs running once the changes are saved.

More details are available in the [Capacity Groups](http://docs.basistechnologies.com/node5-administrators-guide/8.0/en/topic/capacity-groups) section of the Administrators Guide.

# <span id="page-58-0"></span>**Defect Fixes**

- The defect where some right click actions do not get logged in the Action History has been corrected.
- Action logging can now be turned on/off at the profile level.
- Vacant Premises are now supported as a valid Technical Master Data-only Context in the Customercentric Hub.
- Fixed an issue with the Tab counts not refreshing properly in the Customer-centric Hub.
- Added support for new Material Number Key Type (105) for IS-U Devices (Meters)
- Service Notification Work Requests adjusted to handle situations where their related Devices have been removed retrospectively (and are no longer installed at the same Installation)